## **TP-LINK®**

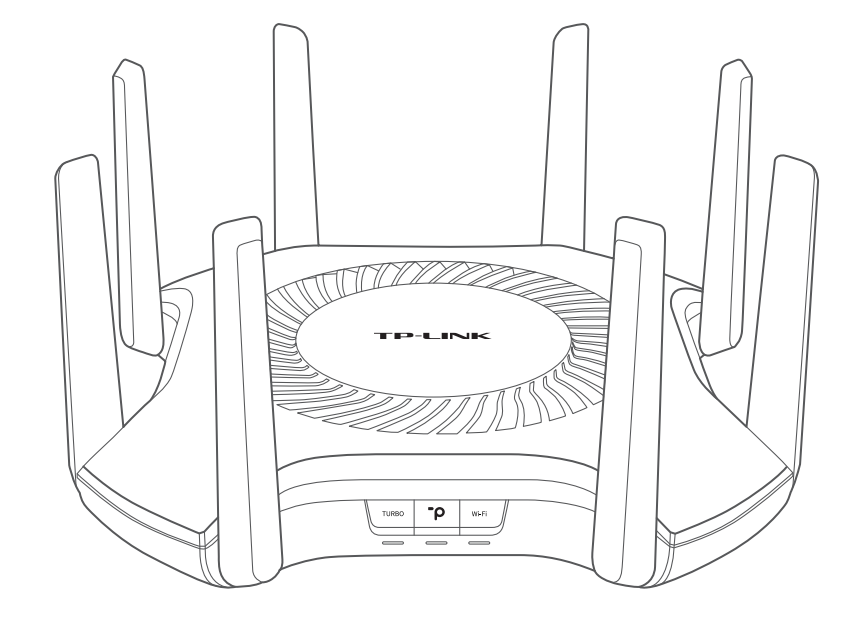

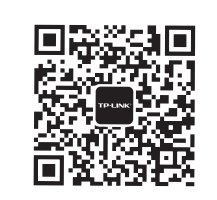

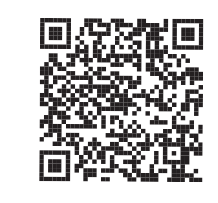

微信客服随时随地 解决您的网络问题

下载"TP-LINK"APP 路由管理更方便

AX11000三频光纤Wi-Fi 6无线路由器(2.5G网口)

TL-XTR11060易展Turbo版

快速安装指南

声明 Copyright © 2020 普联技术有限公司版权所有,保留所有权利。

未经普联技术有限公司明确书面许可,任何单位或个人不得擅自仿制、复制、誊抄或转译本手册部分或全部内容,且不得以营利 为目的进行任何方式(电子、影印、录制等)的传播。

TP-LINK®为普联技术有限公司注册商标。本手册提及的所有商标,由各自所有人拥有。本手册所提到的产品规格和资讯仅 供参考,如有内容更新,恕不另行通知。除非有特殊约定,本手册仅作为使用指导,所作陈述均不构成任何形式的担保。

地址:深圳市南山区深南路科技园工业厂房24栋南段1层、3-5层、28栋北段1-4层 公 司 网 址:www.tp-link.com.cn 技术支持热线:400-8863-400 7103503400 REV1.0.0

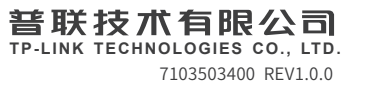

注意:本指南中产品图片仅为示意,天线数量,端口数量、类型和位置等请以实际机型为准。

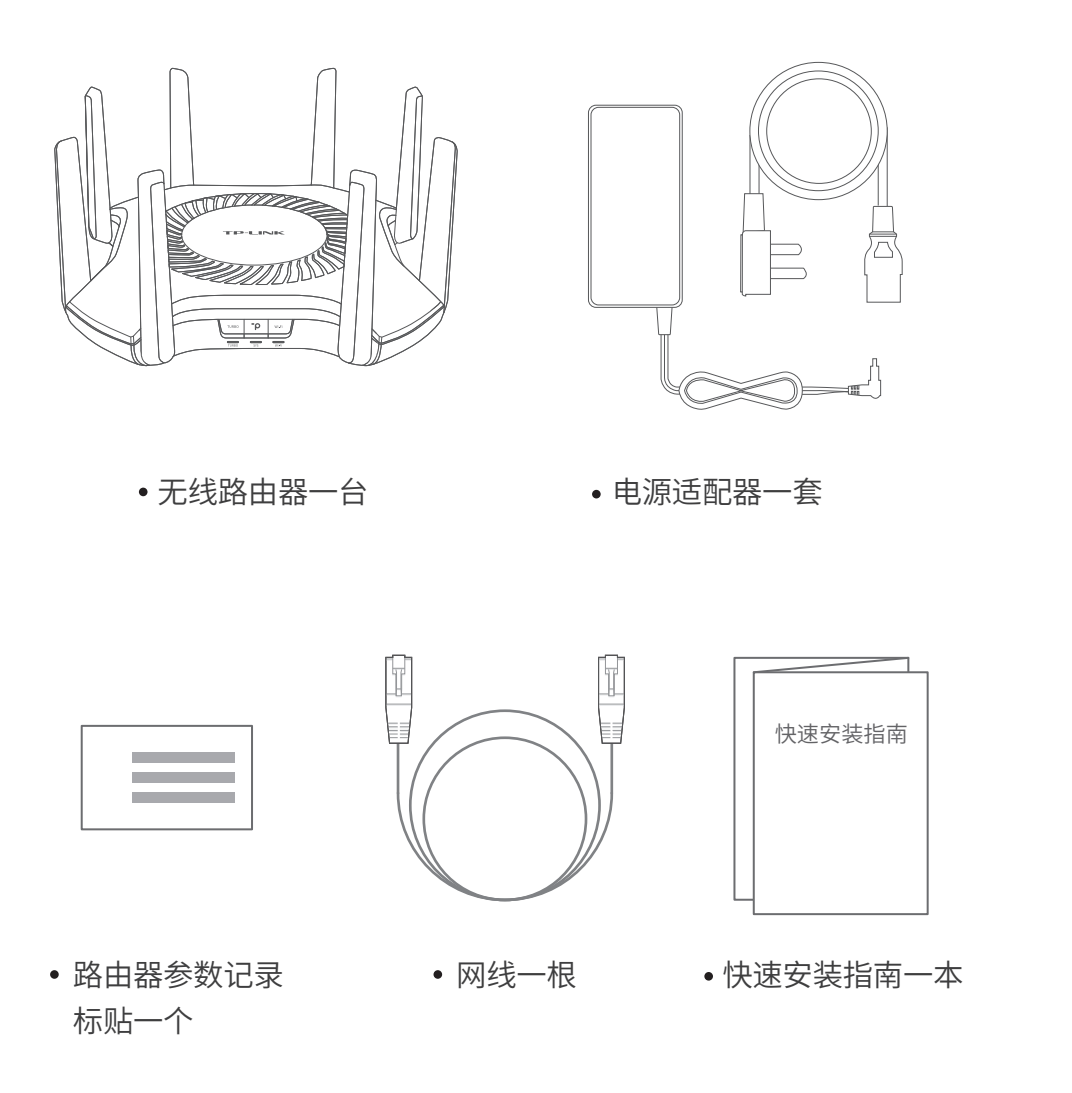

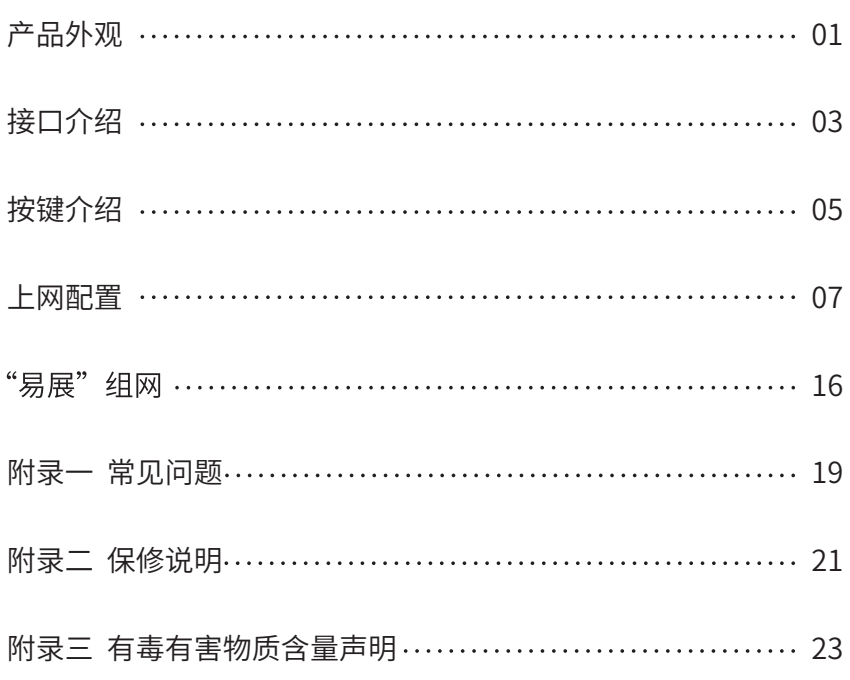

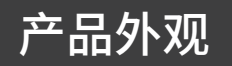

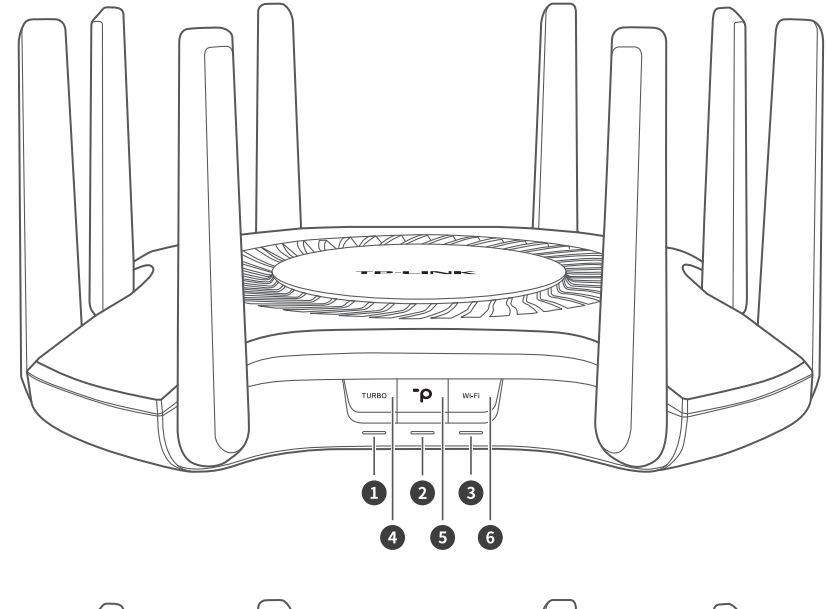

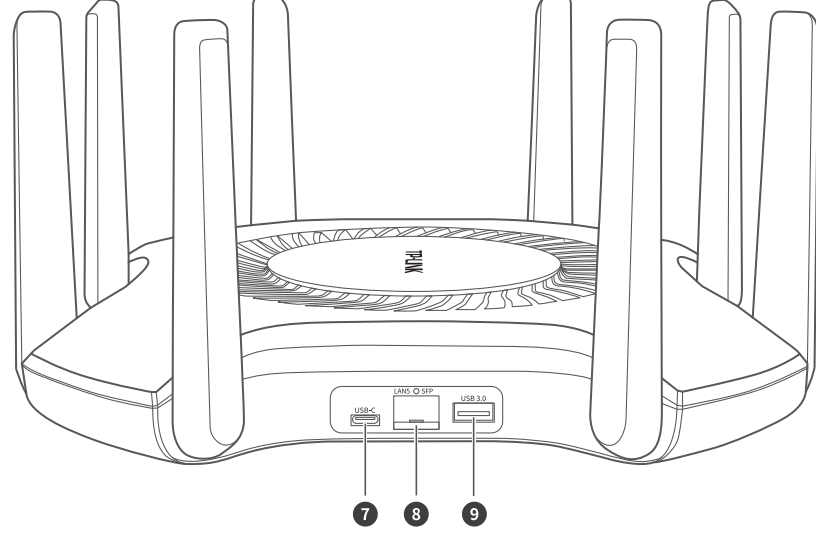

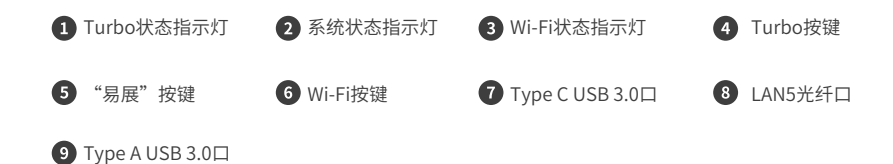

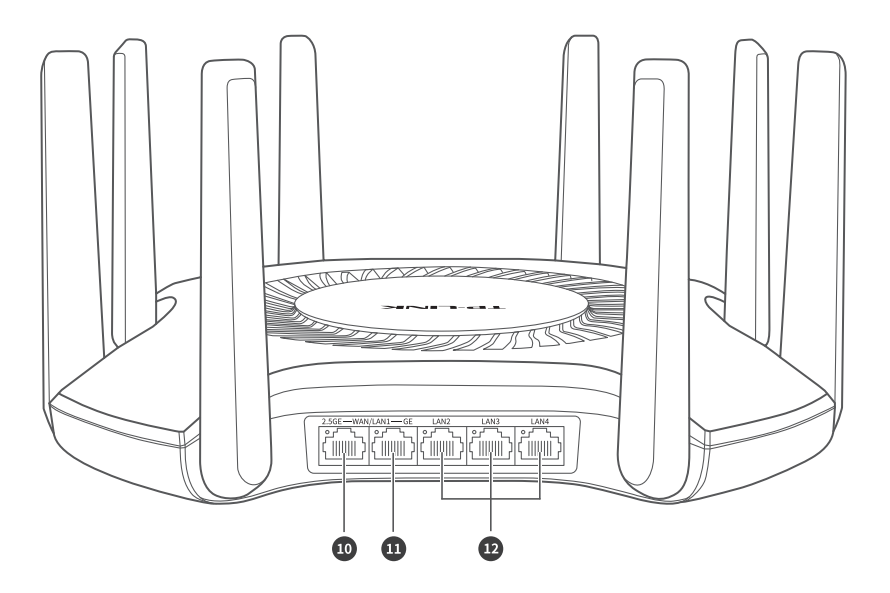

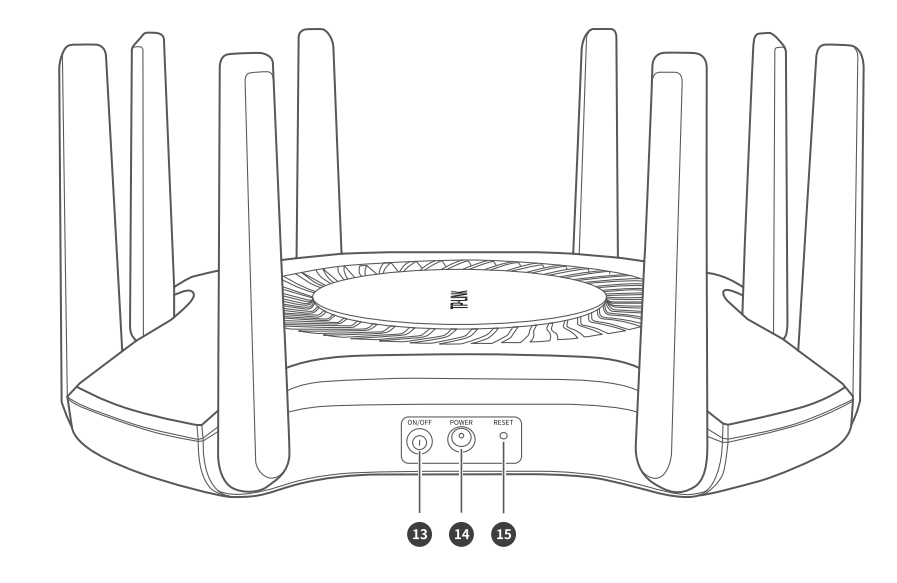

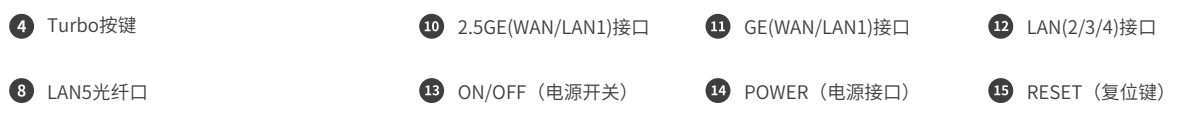

# 接口介绍

### ● 2.5GE (WAN/LAN1) 接口-

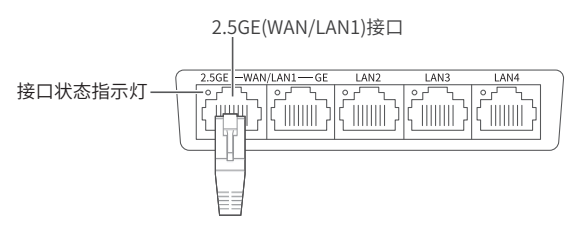

作为WAN口使用时,用于连接光纤宽带Modem(光猫)、ADSL宽带Modem(A猫)或者小区宽带接口,最大传输 速率2.5Gbps。

作为LAN口使用时,用于连接电脑、机顶盒、NAS等设备,最大传输速率2.5Gbps。 对应指示灯常亮表示接口连接正常,链路建立;指示灯闪烁表示接口正在收发数据。

#### ● GE (WAN/LAN1) 接口一

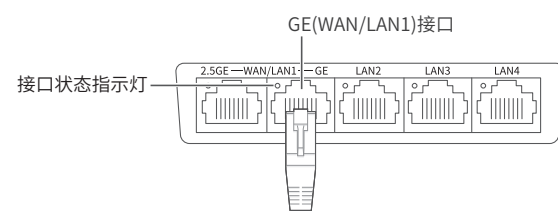

作为WAN口使用时,用于连接光纤宽带Modem(光猫)、ADSL宽带Modem(A猫)或者小区宽带接口,最大传输 速率1Gbps。

作为LAN口使用时,用于连接电脑、机顶盒等有线设备。

对应指示灯常亮表示接口连接正常,链路建立;指示灯闪烁表示接口正在收发数据。

注意:

2.5GE接口与GE接口不能同时作为WAN口。

当2.5GE接口作为WAN口时,GE接口作为LAN1口;当GE接口作为WAN口时,2.5GE接口作为LAN1口。

● LAN (2/3/4) 接口 -

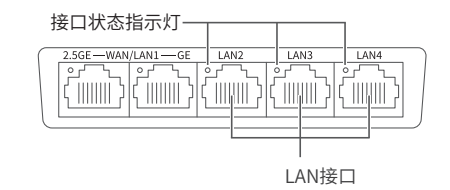

LAN (2/3/4) 接口均为千兆网络端口, 用于连接电脑、机顶盒等有线设备。 对应状态指示灯常亮表示接口连接正常,链路建立;指示灯闪烁表示接口正在收发数据。

#### ● USB-C与USB 3.0

用于连接USB存储器等设备。 \*USB-C支持USB 3.0标准。

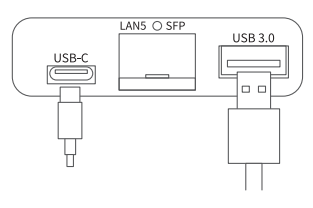

● 1000Mbps SFP接口 (LAN5口)-

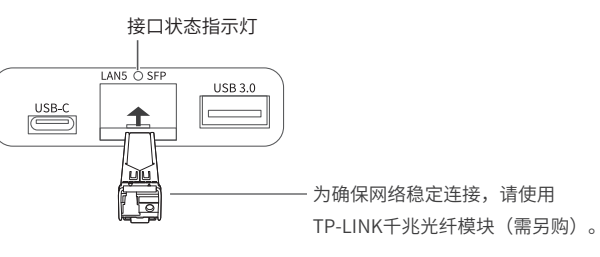

用于连接其它光纤设备,组建局域网,扩展网络。对应状态指示灯常亮表示接口连接正常,链路建立;指 示灯闪烁表示接口正在收发数据。

配套使用TP-LINK千兆光模块,下表提供三款光模块参数,以供参考。

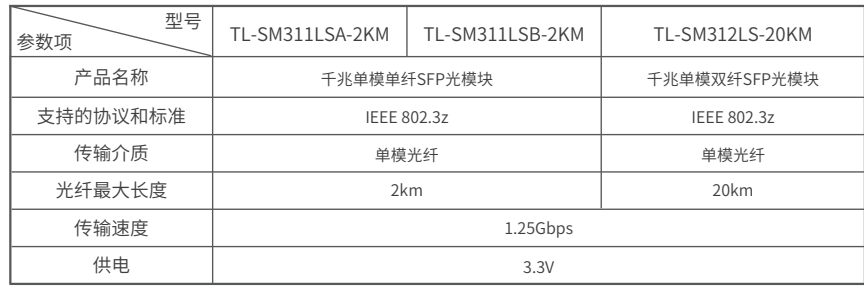

### ● POWER (电源接口)-

用于连接配套的TP-LINK电源适配器。

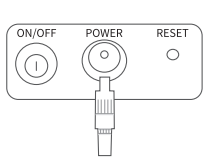

# 按键介绍

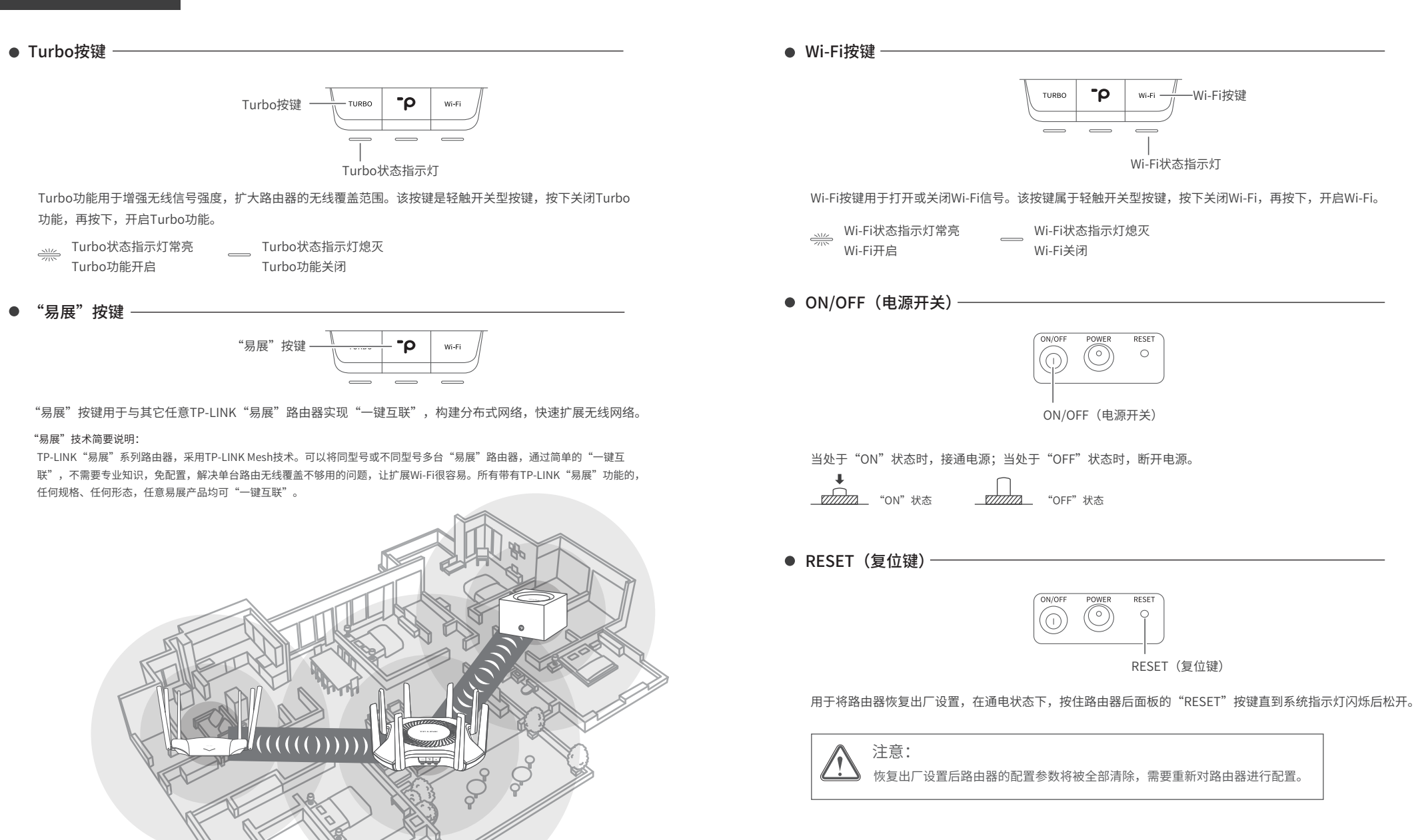

![](_page_4_Figure_2.jpeg)

Wi-Fi状态指示灯

RESET(复位键)

RESET

 $\circ$ 

ON/OFF(电源开关)

POWER

∩

POWER

⊙

RESET

 $\circ$ 

Wi-Fi状态指示灯熄灭

 $\mathsf{P}$ 

AML C

Wi-Fi关闭

ON /OFF

∩

TURBO

Wi-Fi按键

05 06 \*如需了解更多信息,请前往TP-LINK官方网站"http://www.tp-link.com.cn" 查询。 \*"易展"按键的具体使用方法详见本指南"易展组网"章节。

# 上网配置

## 1. 硬件连接

请如图连接路由器,路由器接通电源后,系统指示灯绿色常亮,等待约100秒后, 指示灯红色常亮,系统启动成功。

![](_page_5_Figure_3.jpeg)

![](_page_5_Figure_4.jpeg)

# 上网配置

2. 设置路由器

方式一:使用手机APP设置路由器

![](_page_6_Picture_3.jpeg)

2

扫描二维码,下载TP-LINK手机APP。 通过TP-LINK手机APP, 轻松掌控家中 网络和设备,状态一目了然,在线升 级、远程管理以及安装体验路由新应 用等。

![](_page_6_Figure_5.jpeg)

用手机连接路由器出厂默认无线网络。 (无线名称可在路由器**底部标贴**上查找, 此处标贴仅为示意,请以实际机型为准)

![](_page_6_Picture_7.jpeg)

设置Wi-Fi名称和Wi-Fi密码,点击 "完成",设置成功。路由器即 可正常上网。 \*如果无线连接断开,请使用新的无 线名称和密码重连网络。

 $\blacksquare$ 

![](_page_7_Picture_0.jpeg)

方式二:使用手机浏览器设置路由器

![](_page_7_Picture_2.jpeg)

用手机连接路由器出厂默认无线网络。 (无线名称可在路由器**底部标贴**上查找, 此处标贴仅为示意,请以实际机型为准)

 $\circ$   $\subset$ 创建管理员密码 设置密码 | 确认密码 | 确 定  $\bigcirc$ 

2

连接成功后,手机将自动跳转管理界 面;若未跳转,请手动打开浏览器, **在地址栏中输入"tplogin.cn"**,登 录管理界面,创建管理员密码,点击 "确定"。

![](_page_7_Picture_218.jpeg)

8

路由器会**自动检测**上网方式,请根据

\*如果显示WAN口未连接,请检查 WAN口网线是否松动,是否正确 连接上宽带Modem或小区宽带接口。

实际情况设置上网参数。

无线设置 Wi-Fi多频合一  $\bigcirc$ 2.4G和5G无线网络使用相同的无线名称和密 码,在终端连接Wi-Fi时,路由器会根据网络情 况自动为终端选择最佳上网频段。 无线设置 无线名称 | TP-LINK\_XXXX 无线密码 上一步 画 通定  $\bigcirc$ 

 $\boldsymbol{\Omega}$ 

 $\circ$   $\subset$ 

**设置无线名称和无线密码,**点击"确 定",完成设置。路由器即可正常上网。

\*如果无线连接断开,请使用新的无 线名称和密码重连网络。

![](_page_8_Picture_0.jpeg)

方式三:使用电脑设置路由器

![](_page_8_Figure_2.jpeg)

打开浏览器,在**地址栏中输入**

**"tplogin.cn"**,登录管理界面,创建 管理员密码,点击"确定"。

路由器会**自动检测**上网方式,请根据实 际情况设置上网参数。

**设置无线名称和无线密码**,点击"确 定",完成设置。

\*如果无线连接断开,请使用新的无线 名称和密码重连网络。 设置完成后,路由器即可正常上网。

\*若无法打开此页面,请参看常见问题解答。

3. 检查指示灯

设置完成后,请检查系统状态指示灯:

![](_page_9_Picture_3.jpeg)

![](_page_9_Picture_113.jpeg)

# 上网配置 "易展"组网

1. 将本产品作为主路由,连接Internet, 并完成上网配置。

![](_page_9_Picture_7.jpeg)

![](_page_9_Picture_8.jpeg)

![](_page_9_Picture_9.jpeg)

"易展"组网

### 4. 将已配对的"易展"路由器转插至需扩展信号的位置,重新接通电源即可。

![](_page_10_Picture_2.jpeg)

![](_page_10_Picture_3.jpeg)

\*分布式Wi-Fi网络最多可实现8台(1主7子)带有TP-LINK"易展"功能的路由器同时连接。 \*合理选择路由器位置,避免两台路由器距离较远或中间墙壁阻碍物过多,若子路由橙色常亮或一直保持红色闪烁,请调整子路由的位置。

### 5. 检查指示灯

设置完成后,请检查各"易展"路由器的系统状态指示灯:

#### 主路由

![](_page_10_Picture_148.jpeg)

#### 子路由

![](_page_10_Picture_149.jpeg)

# 附录一 常见问题

无法打开路由器的管理界面(tplogin.cn)怎么办?

#### 若通过有线连接登录

- ●请确保计算机为"自动获得IP地址"和"自动获得DNS服务器地址"。
- 请确保路由器和计算机网口相应的指示灯已亮起。
- •请打开IF浏览器,在菜单栏选择"工具"→"Internet选项",然后单击"连接"按钮,确认选 择"从不进行拨号连接",单击"局域网设置",确认所有选项均无勾选。

#### 若通过无线连接登录

- 请确保上网设备已连接路由器无线网络。
- 请尝试关闭并重新打开浏览器、清除浏览器缓存或者更换不同的浏览器。
- 请更换另一台上网设备进行尝试,若为有线连接,也可尝试更换网线。
- 将路由器重新上电。
- 如果经过上述操作仍无法解决问题,请拨打**技术支持热线400-8863-400**。

#### 路由器设置完成后,无法上网怎么办?

- 请确保路由器的网线已按照"硬件连接"中内容正确连接。
- 请检查按照本指南中"设置路由器"设置的上网方式是否符合您的实际线路环境。 如何判断上网方式可参照下表:

![](_page_11_Picture_275.jpeg)

- 请登录路由器管理界面(tplogin.cn),根据页面提示查找问题,如下:
- WAN口无网线连接:网线松动或未正确连接。
- 宽带账号或密码错误:点击路由设置 > 上网设置,重新输入宽带账号与密码,点击保存。
- 网络异常:网线连接错误或网络线路异常。请确认已参照"硬件连接"部分正确连接网线。如 果仍无法解决问题,请拨打技术支持热线400-8863-400。
- 手机、平板电脑和笔记本使用无线无法上网怎么办?
- 请确认您的设备无线功能处于正常状态,如无线开关已经打开、可以搜索到无线信号。
- 请确认无线路由器设置正确,无线名称请不要使用中文或者特殊字符。
- 请确认进行无线连接时,选择的无线名称和填写的无线密码正确(注意区分大小写)。
- 如果经过上述操作仍无法解决问题,请将路由器恢复出厂设置或拨打**技术支持热线 400-8863-400**。

#### 如何将路由器恢复出厂设置?

在通电状态下,按住路由器后面板的"RESET"按键直到系统指示灯闪烁后松开。 注意: 恢复出厂设置后路由器的配置参数将被全部清除, 需要重新对路由器进行配置。

#### 路由器附近信号突然变差或者不稳定怎么办?

- 请确保每个分布式Wi-Fi网络中不超过8台"易展"路由器。
- 请确保路由器指示灯绿色常亮。若指示灯为橙色常亮,各路由器之间距离太远或中间阻碍物 过多,请调整路由器位置。
- 如果经过上述操作仍无法解决问题,请拨打技术支持热线400-8863-400.

#### 路由器指示灯红色常亮怎么办?

- 若为主路由,请确认网线连接是否松动,路由器上网方式是否设置正确,或拨打宽带运营商 电话,确认网络线路是否异常;若为子路由,请调整路由器位置,重新触发配对。
- 请尝试将路由器重新上电或恢复出厂设置。
- 如果经过上述操作仍无法解决问题,请拨打技术支持热线400-8863-400.
- "易展"路由器之间是否可以通过网线连接?
- 可以通过网线连接:将网线两端分别插入两台路由器的任意网口,在两分钟内,按下两台路 由器的"易展"按键,当指示灯由红色闪烁变为绿色常亮时,配对连接成功。

TP-LINK建议:

- 如果您在公共场所使用本设备,为保证信息安全,请不要开启"易展"按键;
- "易展"按键未开启时,您可以通过APP或Web管理页手动与其它路由器互联。

#### 警告

1.雷雨天气请将路由器电源及所有连线拆除,以免遭雷击破坏。

2.远离热源,保持通风。

3.在储存、运输和运行环境中,请注意防水。

4.使用路由器附带的电源适配器。

5.将设备放置在平稳的表面。

6.当USB口连接移动硬盘时,建议尽量将硬盘远离路由器放置,减少对路由器无线性能的影响。

![](_page_11_Picture_47.jpeg)

具有该标志的产品仅适用于海拔2000米以下地区安全使用。

## 附录二 保修说明

尊敬的客户,您好!

承蒙惠顾TP-LINK产品,谨致谢意!为保障您的权益,请您在购机后仔细阅读以下 内容:

- 一、下列情况不属于免费维修范围,普联技术有限公司可提供有偿服务,敬请注意:
- 已经超出保换、保修期限;
- 未按使用说明书要求安装、使用、维护、保管导致的产品故障或损坏;
- 擅自涂改、撕毁产品条形码;
- 未经普联技术有限公司许可,擅自改动本身固有的设置文件或擅自拆机修理;
- 意外因素或人为行为导致产品损坏,如输入不合适电压、高温、进水、机械破坏、 摔坏、产品严重氧化或生锈等;
- 客户发回返修涂中由于运输、装卸所导致的损坏;
- 因不可抗拒力如地震、火灾、水灾、雷击等导致的产品故障或损坏;
- 其他非产品本身设计、技术、制造、质量等问题而导致的故障或损坏。

### 二、技术支持和软件升级服务:

在您送修产品之前,请致电我公司技术支持热线:**400-8863-400**,以确认产品故 障。您也可以发送邮件至fae@tp-link.com.cn寻求技术支持。同时我们会在第一时 间内将研发出的各产品驱动程序、最新版本升级软件发布在我们的官方网站: www.tp-link.com.cn,方便您免费下载。

更多详细资料请查询TP-LINK官方网站 三. TP-LINK产品售后服务承诺:一年保修

#### 特别说明:

外置电源保换期为1年,电池保换期为6个月,鼠标保换期为3个月。如因用户使 用不当或意外因素,造成电源适配器或电池有明显的硬物损伤、裂痕、断脚、严 重变形,电源线破损、断线、裸芯等现象则不予保换,用户可另行购买。

- 保修保换仅限于主机,包装及各类连线、软件产品、技术资料等附件不在保修保换 范围内。无线外置天线及光纤头元器件保修期为3个月。
- 若产品购买后的15天内出现设备性能问题,且外观无划伤,可直接更换新产品。在 免费保换期间, 产品须经过普联技术有限公司检测,确认故障后,将更换同一型号 或与该产品性能相当的返修良 品,更换下来的瑕疵产品归普联技术有限公司所有; 无故障产品,将原样退回。
- 在我们的服务机构为您服务时,请您带好相应的发票和产品保修卡; 如您不能出示 以上证明,该产品的免费保修期将自其生产日期开始计算。如产品为付费维修,同 一性能问题将享受自修复之日起三个月止的免费保修期,请索取并保留好您的维修 凭证。
- 经普联技术有限公司保换、保修过的产品将享受原始承诺质保的剩余期限再加三个 月的质保期。
- 返修产品的邮寄费用由发送方单向负责。
- 经销商向您作出的非普联技术有限公司保证的其它承诺,普联技术有限公司不承担 任何责任。
- 四、在国家法律法规的范围内,本承诺的解释权、修改权归普联技术有限公司。

![](_page_12_Picture_165.jpeg)

![](_page_13_Picture_30.jpeg)

- 规定的限量要求以下。
- ×: 表示该有害物质至少在该部件的某一均质材料中的含量超出GB/T 26572规定的限量要求。(但该项目仅在库存或已加工产品中有少 量应用,且按照计划正在进行环保切换,切换后将符合上述规定。)

 $\sim$ 此环保使用期限只适用 于产品在用户手册所规 定的条件下工作。